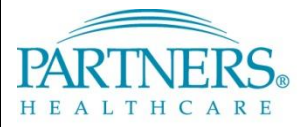

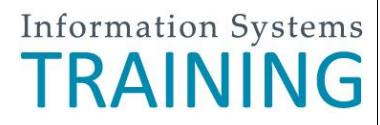

# **PHONE-BASED AUTHENTICATION: SETUP & CONNECTION INSTRUCTIONS**

# **WHAT IS PHONE-BASED AUTHENTICATION?**

Phone-based authentication provides an extra layer of security when accessing certain internet-facing Partners applications, such as Outlook Web App (OWA) and PeopleSoft. This feature works by sending a unique confirmation code by text message when you log in. An alternative method is available by phone call.

## **REGISTER YOUR PHONE NUMBER**

A one-time registration is required for each phone number you register (up to three numbers).

**Tip!** We recommend that you register your phone while connected to the Partners network. If you register from a remote location (not on the Partners network), you will be prompted to answer a series of questions to prove your identity. These questions are similar to what you may have experienced with online banking setup.

- 1. Go to [https://myprofile.partners.org.](https://myprofile.partners.org/)
- 2. Enter your Partners user name, and then click **Log In**.
- 3. Verify your Security Image and Phrase. Enter your Partners password, and then click **Log In**.
- 4. Under My Profile Information, click **Update my Phone Numbers**.
- 5. Add your phone number(s):

## Add **Text-enabled Mobile Phone**

*Phone must be able to receive text messages.*

- a. Under Phone Label, select **Mobile**.
- b. Enter your **Phone Number**.
- c. Select **Text-enabled**.
- d. Click **Add**.

# **CONNECT BY TEXT MESSAGE**

Log in to a Partners application that requires phone-based authentication.

- 1. Go to the application's log in page.
- 2. Log in with your Partners user name and password.
- 3. You may be prompted to select a connection method. Choose **Text Message**, and then click **Continue**.
- 4. Select the phone where you wish to receive the confirmation code, and then click **Continue**.
- 5. You will receive a text message containing a 6-digit confirmation code from sender 328-58.
- 6. Enter the confirmation code, and then click **Continue**. You will now be connected to the application.

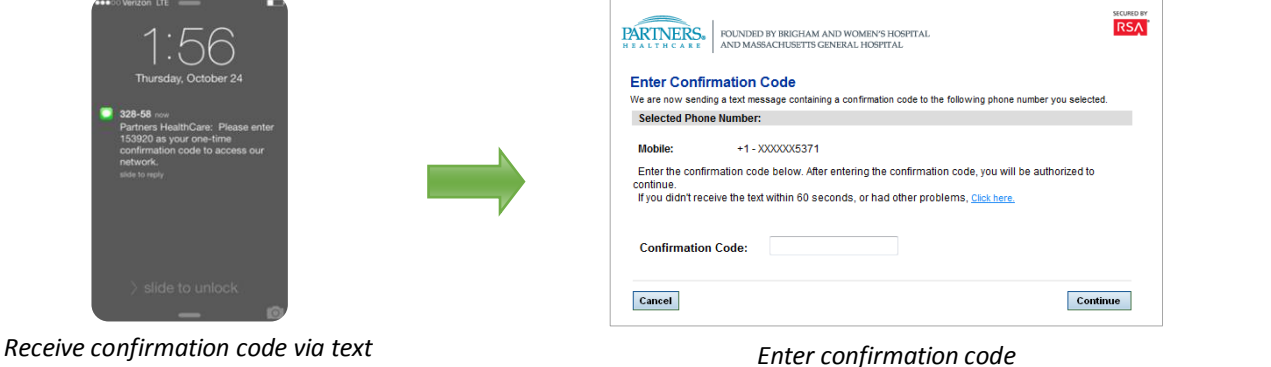

- **Alternate Method** *Choose if your phone cannot receive text messages.*
	-
	- a. Under Phone Label, select **Mobile or Home**.
	- b. Enter your **Phone Number**.
	- c. Click **Add**.

# **PHONE-BASED AUTHENTICATION: SETUP & CONNECTION INSTRUCTIONS**

## **ALTERNATE METHOD: CONNECT BY PHONE CALL**

Follow the instructions below if you are unable to receive text messages.

- 1. Go to the application's log in page.
- 2. Log in with your Partners user name and password.
- 3. You may be prompted to select a connection method. Choose **Phone Call**, and then click **Continue**.
- 4. Select the phone where you can be reached to enter the confirmation code, and then click **Continue**.
- 5. A 6-digit confirmation code will display.
- 6. You will receive a phone call on your registered phone in less than one minute.
- 7. Enter the confirmation code into your phone (do *not* press #).
- 8. You will now be connected to the application.

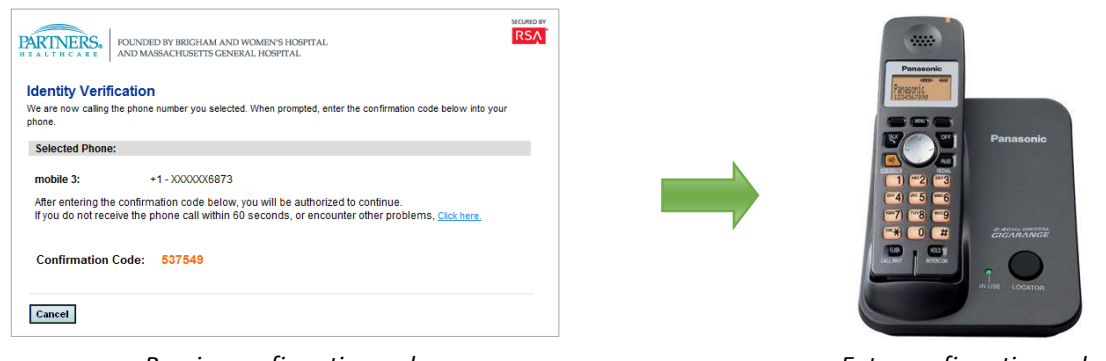

*Receive confirmation code Enter confirmation code*

## **FREQUENTLY ASKED QUESTIONS**

## **What if I do not receive a text message?**

Wait 60 seconds. If you do not receive a text message, log in again to request a new confirmation code. You may need to go to [https://myprofile.partners.org](https://myprofile.partners.org/) to confirm or update your phone number.

## **Will I be charged for the text message I receive?**

Text message rates may apply. Check your plan for details.

## **Can I receive texts and phone calls outside of the U.S.?**

Yes, if your plan allows for normal service while traveling internationally, the text will be delivered to your phone. International phone numbers cannot be registered to receive a text or call.

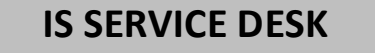

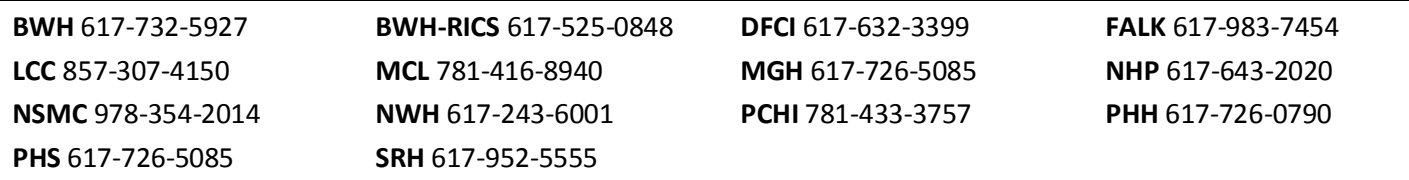